# JB100 Zigbee Network 구성하기

<http://www.mangoboard.com/> http://cafe.naver.com/embeddedcrazyboys Crazy Embedded Laboratory

## Document History

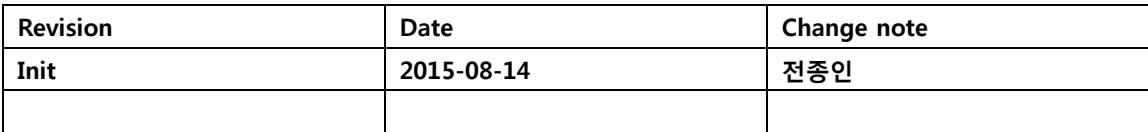

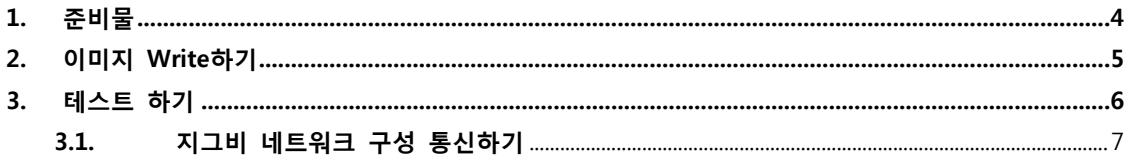

### <span id="page-3-0"></span>1. 준비물

보드를 준비합니다.

- [JB100 Zigbee Module \(2.4GHz 지그비](http://www.mangoboard.com/main/view.asp?idx=391&pageNo=1&cate1=9&cate2=118&cate3=) 모듈): 2ea
- Zigbee Module Debug Expansion Board (CM-Zx-Debug) : 1ea
- Zigbee Download Module [ CM-CC-DEBUGGER ] : 1ea
- [USB to UART Board \[ CM-Zx-Serial \]](http://www.mangoboard.com/main/view.asp?idx=390&pageNo=1&cate1=9&cate2=70&cate3=76) : 2ea
- [10 Pin Flat Ribbon Cable](http://www.mangoboard.com/main/view.asp?idx=366&pageNo=1&cate1=9&cate2=70&cate3=112) : 1ea
- [8Pin Cable](http://www.mangoboard.com/main/view.asp?idx=371&pageNo=1&cate1=9&cate2=70&cate3=112) : 2ea
- Mini USB cable : 1ea

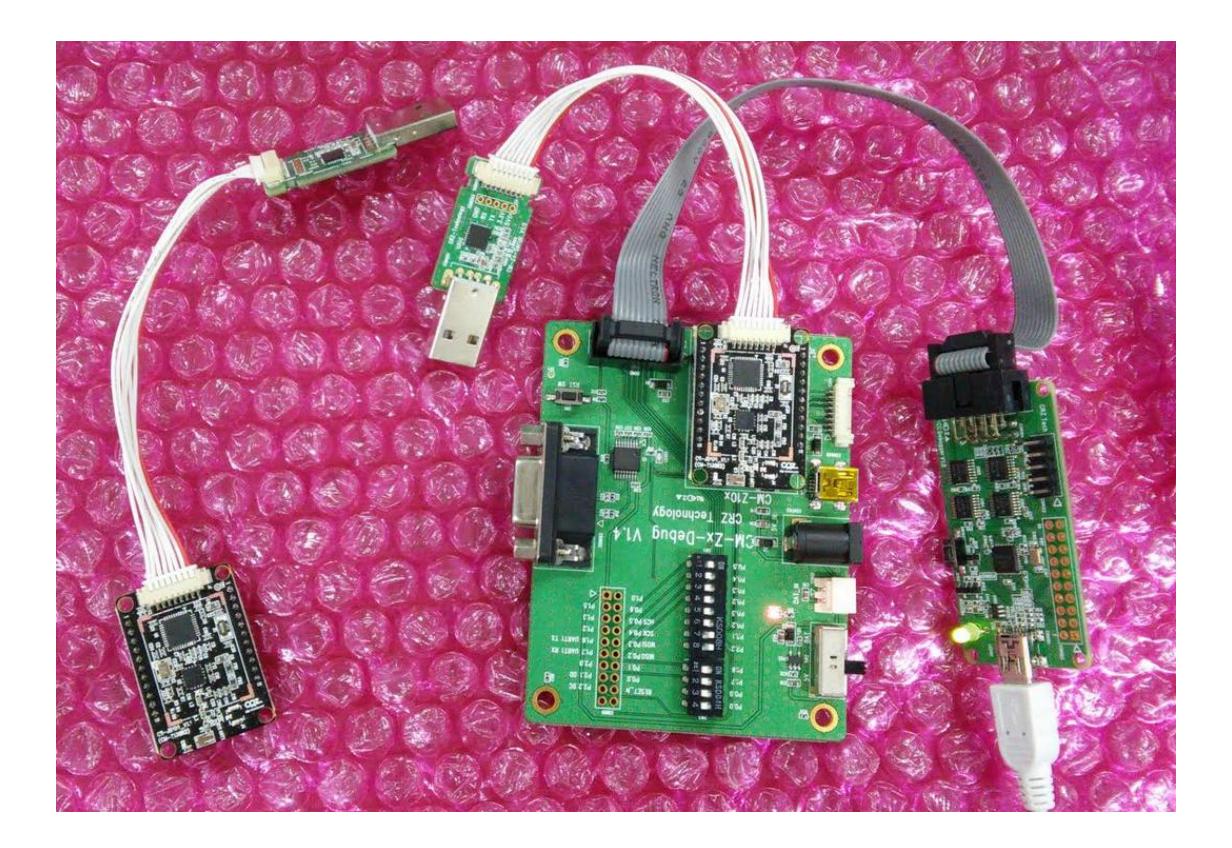

#### <span id="page-4-0"></span>2. 이미지 Write하기

이미지와 소스는 아래 링크 된 것을 다운로드 합니다.

<http://crztech.iptime.org:8080/Release/Zigbee/JB100-Zigbee/JB100-ZNP-Test-Image/> 에서 JB100-CC2530ZNP-Test.hex 파일을 다운로드 합니다. 보드와 PC는 아래와 같이 연결합니다.

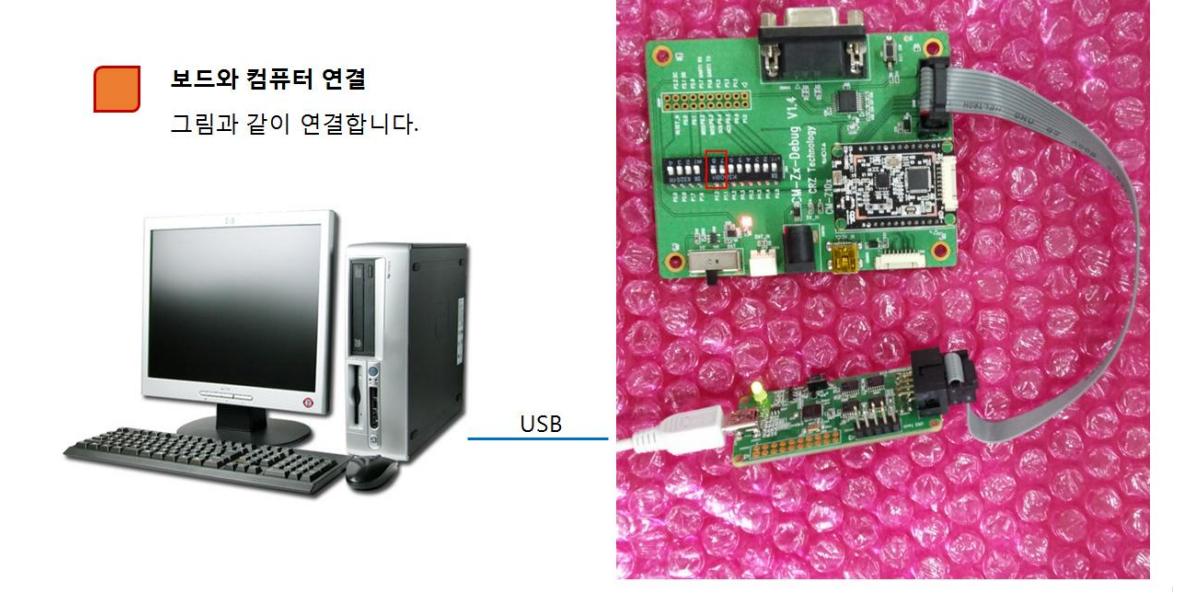

Zigbee Download Module [ CM-CC-DEBUGGER ] 로 다운로드를 합니다.

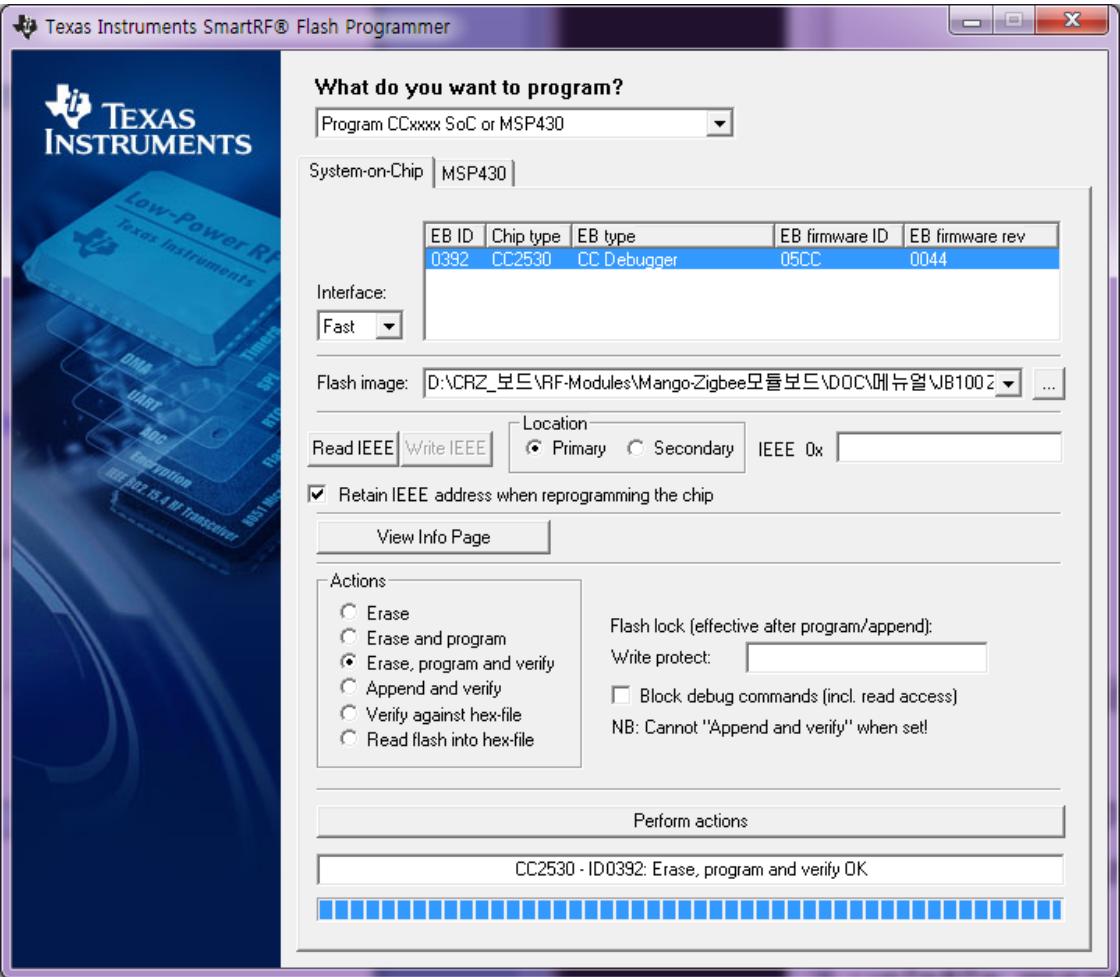

#### <span id="page-5-0"></span>3. 테스트 하기

<http://crztech.iptime.org:8080/Release/Zigbee/JB100-Zigbee/JB100-ZNP-Host-Example/> 에서 Host 컨트롤하는 프로그램을 다운로드 받습니다.

GNU GCC로 컴파일을 해야 하므로 Linux가 설치된 PC나 Cygwin을 설치하면 됩니다. Linux PC 설치가 되어 있어 linux PC에 연결하여 테스트를 진행 해 보겠습니다. 환경은 Cygwin + MINGW 설치 또는 Linux PC 에서 작업

JB100 보드는 최소 2개 이상 필요합니다.

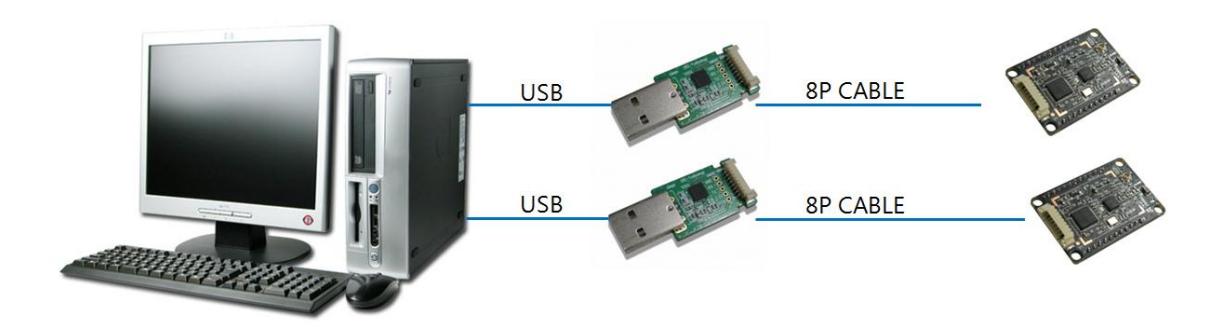

#### <span id="page-6-0"></span>3.1. 지그비 네트워크 구성 통신하기(Coordinator, Router)

\$cd examples/dataSendRcv/build/gnu/

\$ make

컴파일을 하면 이미지가 만들어집니다.

"Makefile" 수정을 하여 ARM용으로도 만들 수 있습니다.

ARM용 : CROSS\_COMPILE=/opt/arm-2010q1/bin/arm-none-linux-gnueabi-Linux PC용 : CROSS\_COMPILE=/usr/bin/

\$ sudo ./dataSendRcv.bin /dev/ttyUSB0

위와 같이 명령을 입력하면 아래와 같이 메시지가 나옵니다. 1대는 COORDINATOR로 설정합니다.

```
Do you wish to start/join a new network? (y/n)
y
Resetting ZNP
ZNP Version: 2.6.2
Enter device type c: Coordinator, r: Router, e: End Device:
c
Enter channel 11-26:
26
EndPoint: 1
Network Starting
Network Starting
```
Network Starting Network Started Network up

Available devices: Type: COORDINATOR NwkAddr: 0x0000 Number of Endpoints: 1 Active Endpoints: 0x01

Enter DstAddr:

Device type은 Coordinator, 채널은 26번을 선택

또 다른 보드는 Router로 구성을 합니다.

\$ sudo ./dataSendRcv.bin /dev/ttyUSB1

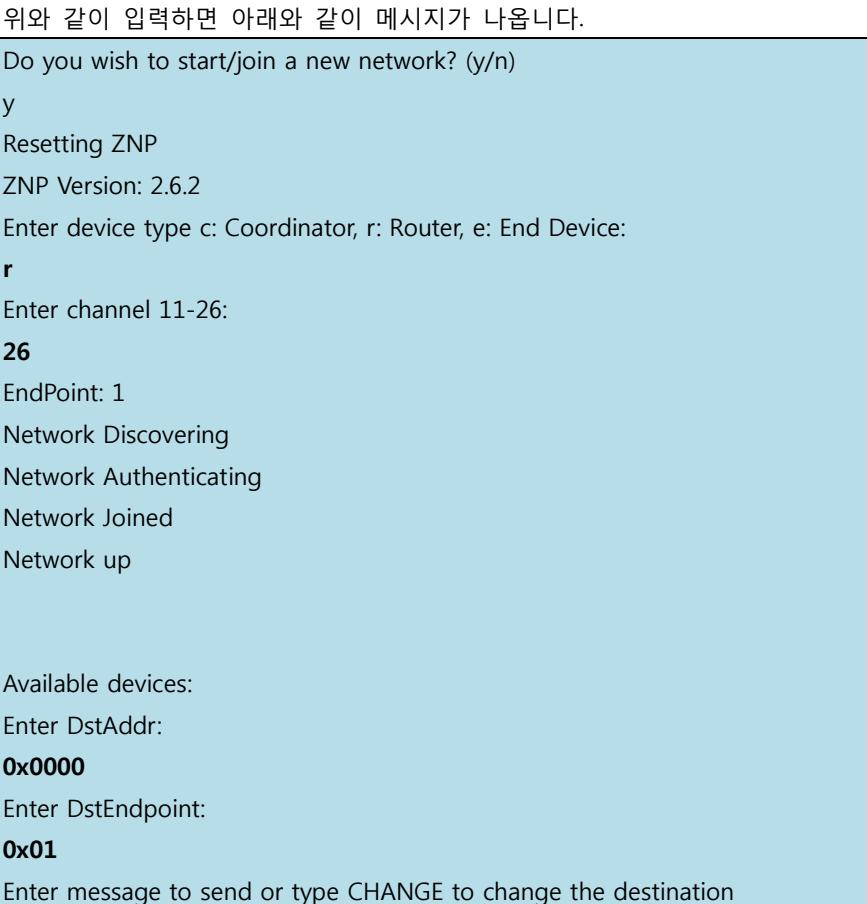

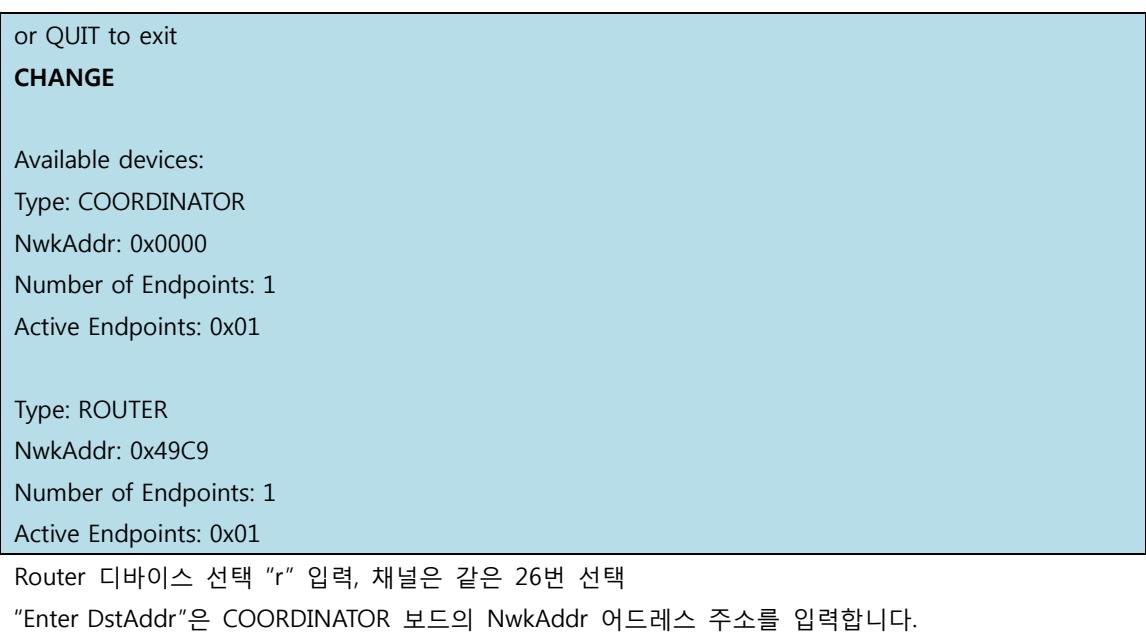

"Enter DstEndpoint"은 COORDINATOR보드의 Number of Endpoints 값인 0x1을 입력합니다.

Available devices: Enter DstAddr: 0x0000 Enter DstEndpoint: 0x01

그리고, 자기 자신의 network address를 알려면 "CHANGE"를 입력하면, 현재 구성된 네트워크 구성을 보여 줍니다.

Enter message to send or type CHANGE to change the destination or QUIT to exit **CHANGE** Available devices: Type: COORDINATOR NwkAddr: 0x0000 Number of Endpoints: 1 Active Endpoints: 0x01 Type: ROUTER NwkAddr: 0x49C9 Number of Endpoints: 1

Active Endpoints: 0x01

수행한 결과를 아래 메시지가 보여 줍니다.

```
[icanjji@icanjji-Samsung-DeskTop-System gnu]$ sudo ./dataSendRcv.bin /dev/ttyUSB1
[sudo] password for icanjji:
Do you wish to start/join a new network? (y/n)
y
Resetting ZNP
ZNP Version: 2.6.2
Enter device type c: Coordinator, r: Router, e: End Device:
r
Enter channel 11-26:
26
EndPoint: 1
Network Discovering
Network Authenticating
Network Joined
Network up
Available devices:
Enter DstAddr:
0x0000
Enter DstEndpoint:
0x01
Enter message to send or type CHANGE to change the destination
or QUIT to exit
CHANGE
Available devices:
Type: COORDINATOR
NwkAddr: 0x0000
Number of Endpoints: 1
Active Endpoints: 0x01
Type: ROUTER
NwkAddr: 0x49C9
Number of Endpoints: 1
```
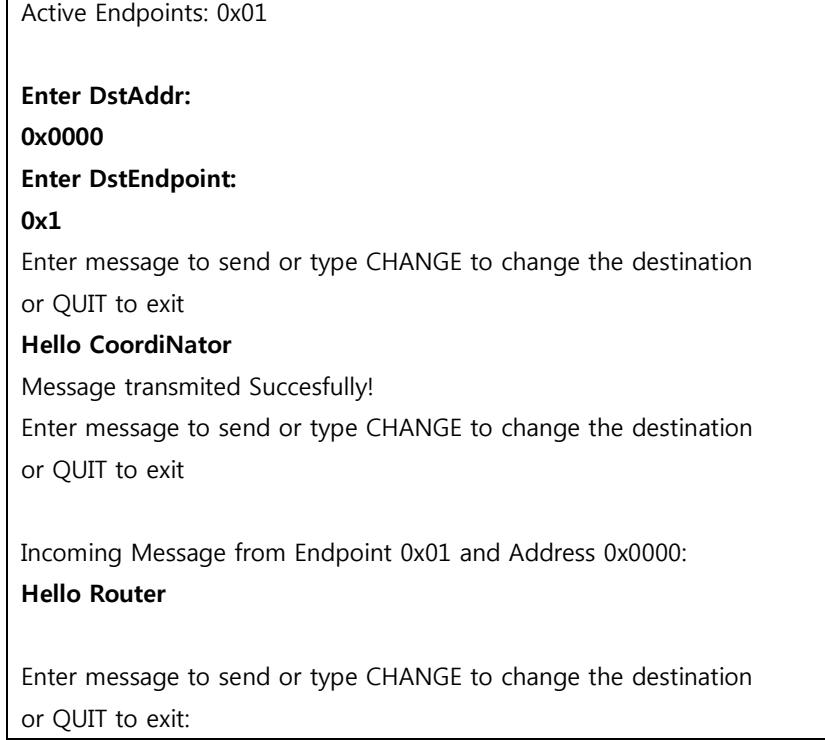

서로 Packat을 주고 받을 수 있습니다.

<터미널 창 2개 캡처한 화면>

 $\mathbf{r}$ 

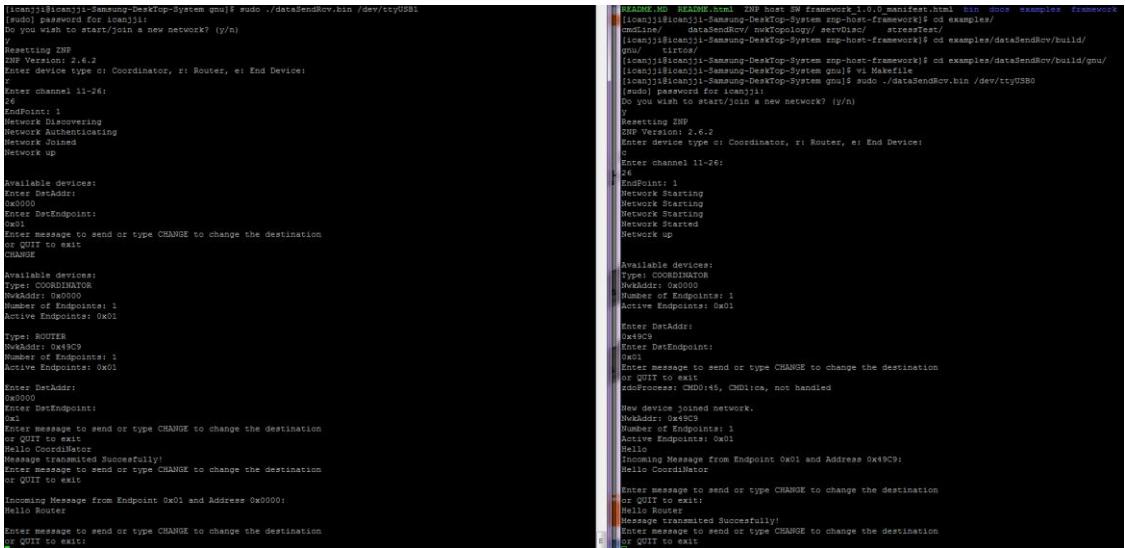